# **User Manual**

BT-840 FCC ID: 2AEM6BT840

# Read me first

Please read this manual before operating your tablet, and keep it for future

#### reference.

The descriptions in this manual are based on the default settings.

Images and screenshots used in this manual may differ from the actual product. Available features and additional services may vary by device, software or service provider.

Our company is not liable for performance issues caused by third-party applications.

# CONTENTS

| Assembling                   |
|------------------------------|
| Unpack                       |
| Charge the battery           |
| Install the memory card      |
| Getting started              |
| Turn your device on and off  |
| Switch to flight mode        |
| Device layout                |
| Home screen                  |
| Add items to the home screen |
| Task bar                     |
| Notification & status bar    |
| Auto rotation                |
| Lock & unlock the screen     |
| Enter text                   |
| Customize your device        |
| Manage applications          |
| <u>Security</u>              |
| Reset tablet                 |
| Bluetooth                    |
| Web                          |
| Email                        |
| <u>Gmail</u>                 |
| Browser                      |
| Play Store                   |
| <u>Talk</u>                  |
| Entertainment                |
| Super-HD Player              |
| <u>Play music</u>            |
| Camera                       |
| Tools                        |
| Calendar                     |
| <u>Alarm</u>                 |
| <u>File Manager</u>          |
| Sound Recorder               |
| <u>Calculator</u>            |
| Connectivity                 |
| USB Connection               |
| <u>Wi-Fi</u>                 |
| VPN                          |
| Safety Precautions           |

Care & Maintenance

# Assembling

# Unpack

Check your product box for the following items.

TabletUser manualAdapter

You can purchase additional accessories from your local retailer.

# Charge the battery

Before using the device for the first time, you must charge the battery.

1\_ You can charge the device with a travel adapter or by connecting the device to a PC

with a USB cable.

Battery full icon is shown when finished if your device is off.

Warning:Use only original batteries and chargers. Unapproved chargers or cables can

cause batteries to explode or damage your device.

#### Install the memory card

To store additional multimedia files, you need insert a memory card.

**1.** Insert a memory card with the gold contacts facing downwards. Push the memory card into the slot until it clicks.

Notice: Our company uses approved industry standards for memory cards, but some

brands may not be fully compatible with your device.

# **Getting started**

# Turn your device on and off

To turn on your device, press and hold the power key. To turn off your device, press and hold the power key, and then tap **Power off →OK**.

# Switch to flight mode

To use only your device's non-network services, switch to flight mode. Please follow the

instructions below to turn on flight mode:

Tap **Settings→WIRELESS & NETWORKS→More→Airplane mode**from application list to create a checkmark.

# **Device layout**

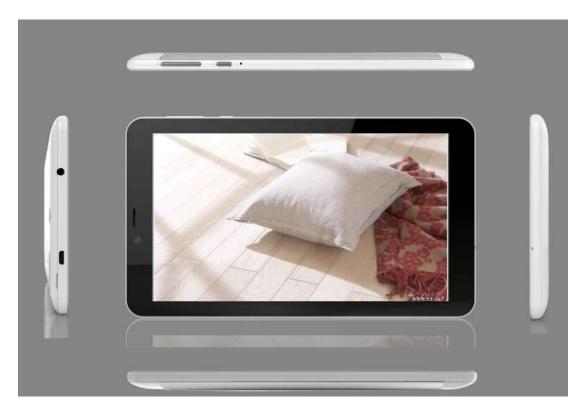

| Volume keys      | Adjust the device volume.                                       |
|------------------|-----------------------------------------------------------------|
| Power/Lock/Reset | Press and hold for 2 seconds to turn on or turn off the device. |
|                  | Press to lock the device.                                       |
|                  | Press and hold for 6 seconds to reset the device.               |

#### Home screen

The home screen has multiple panels. Scroll left or right to the panels on the home screen, you can view indicator icons, widgets, shortcuts to applications, and other items.

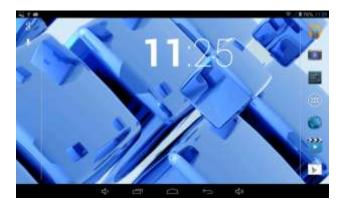

| 1 | indicator icons                               |
|---|-----------------------------------------------|
| 2 | Open the search bar                           |
| 3 | Scroll left or right to the other panels      |
| 4 | Access the application list and widget screen |
| 5 | Task bar                                      |

# Add items to the home screen

Tap the application icon to access the application list shown below from home screen.

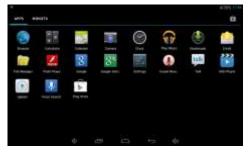

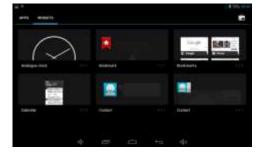

Scroll left or right to view more items.

To add items to the home screen, tap and hold an item, then drag the item to a new location.

To remove items from the home screen, tap and hold an item, then drag the item to the **Remove** area at the top of the home screen.

### Task bar

The task bar is shown at the bottom of the screen. It displays commonly used option buttons.

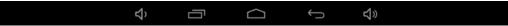

| 1 | Adjust the device volume to lower.      |
|---|-----------------------------------------|
| 2 | Adjust the device volume to high level. |
| 3 | Return to home screen.                  |
| 4 | Return to previous screen.              |
| 5 | Adjust the device volume to higher.     |

# Notification & status bar

It is located at the top of the screen. It displays battery power level, wifi signal strength, time, and so on.

| lcon | Definition            | lcon     | Definition          |
|------|-----------------------|----------|---------------------|
| 2    | Open Wi-Fi available  | (t.      | Wi-Fi connected     |
| 1    | Uploading data        | <b>→</b> | Downloading data    |
| ţ    | Connected to PC       |          | Battery power level |
| メ    | Flight mode activated | Ĵ        | Music being played  |

To show a pull-down list of the recent notifications, drag the left area of the notification bar downward.

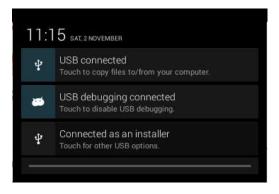

To show a pull-down list of the shortcut settings, drag the right area of the status bar downward.

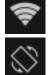

: Activate or deactivate the Wi-Fi connection.

: Activate or deactivate the auto rotation feature.

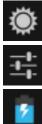

Adjust the basic brightness level of the display to lighter or darker.

: Access Settings application.

: Check the battery status.

# Auto rotation

If you rotate the device while using some features, the interface will automatically rotate as well. To prevent the interface from rotating, drag the right area of the status bar downward and then the auto rotation feature.

# Lock & unlock the screen

To unlock the screen, tap and hold the lock icon, then drag it to the unlock area where

the unlock icon is. To lock the screen manually, press **Power** key.

# Enter text

You can enter text by selecting characters on the virtual keyboard.

Tap the text input field to display the virtual keyboard. To hide the keyboard, tap  $\sim$  at the task bar.

To change the text input method, tap at the task bar. From a text field, you can use the copy and paste feature for fast inputting.

# Customize your device

To customize your device according to your preferences, tap Settings from application

list or notification panel.

#### Manage applications

To manage the applications installed on your device, tap **Settings > Apps.** 

1. To uninstall an application, select DOWNLOADED, then select an item and tap

#### Uninstall, tap OK to confirm.

To stop or change the settings of an application, select **RUNNING** or **ALL**, then select an item and tap the option you need.

# Security

You can protect your device and data by setting screen lock or encrypting your tablet.

#### **Set a screen lock**

To set a screen lock, tap **Settings Security Screen lock** from application list.

None : Deactivate the screen lock.

Slide £°Slide to unlock the screen.

PIN £<sup>o</sup>Enter a numeric PIN to unlock. When prompted, enter the PIN to unlock the screen. Pattern £<sup>o</sup>Draw a pattern to unlock. Follow the instructions to draw your lock pattern. When prompted, draw the pattern to unlock the screen.

Password £<sup>o</sup>Enter a passcode to unlock. When prompted, enter the passcode to unlock the screen.

Face Unlock : Look at your tablet to unlock it. Follow the on-screen instructions toset it up. Tap Continueto choose your backup lock in case Face Unlock can't see you.

When prompted, to unlock your tablet, just look at it. When Face Unlock can't see you, enter the PIN code or draw the pattern saved before.

#### **Screen time-out**

Select **Settings→Display→Sleep** from application list, you can set the time before the screen times out and goes into lock mode. (you have not entered any characters or made other selections).

# Reset tablet

You can reset system and desktop settings to their original values by the following steps:

1. Select **Settings Backup & reset** from application list.

#### Tap Factory data reset.

If you want to erase all data on your tablet, such as music, pictures, and other data, tap **Erase SD card** checkbox to create a checkmark. Tap **Reset tablet**.

The device resets to the factory default settings automatically.

**Warning!**: Factory data reset will erase all data from your device and SD card, including your google account, system and application data and settings, and downloaded applications.

# Bluetooth

1. Touch **Settings**, and then select the **Bluetooth** check box to turn on Bluetooth. When Bluetooth is turned on, the Bluetooth icon appears in the notification bar.

2. Touch device's name, make your mobile phone visible to other Bluetooth devices.

Pairing and Connecting a Bluetooth Device:

Touch Settings > Bluetooth settings. Your mobile phone will then scan for Bluetooth devices in range (or touch SEARCH FOR DEVICES to scan for Bluetooth devices).
Touch the device you want to pair with your mobile phone.

# Web

# Email

To receive and send mail, you must have a remote mailbox service. This service may be

offered by a service provider. Your device is compliant with applicable internet standards

for POP3/IMAP/Exchange.

Before you can send or receive mail on your device, you need to set up an email account and define the email settings correctly. You can define more than 1 mailbox.

#### **Set up your email**

#### 1. Tap **Email** from application list.

You can use mailbox guide to set up your mailbox, tap **Next** until it's done. If you need to add another email account, tap the option button at the upper right**⇒Settings⇒ADD ACCOUNT**, then set up the email account with the mailbox guide.

When you are finished setting up the email account, the email messages are

downloaded to your device. If you have created more than two accounts, you can

switch between email accounts. Select an account name at the top left of the screen

and select the one you want to retrieve messages from.

#### Delete your email account

1. Open the application list and select **Email**.

Tap the option button at the upper right, then select **Settings** and the email account you want to delete.

#### Tap Remove account.

Tap **OK** to confirm.

#### **Create and send email**

1. Open Email application.

Тар 📉

In **To** field, enter the recipient's email addresses manually and separate them with a comma. Add more recipients by tapping **Cc/Bcc**.

To insert attachments, tap the option button at the upper right and select **Attach file**. Enter the subject and the text.

Tap **SEND** to send the email.

# Gmail

You can retrieve new email messages from the Google Mail webmail service to your inbox. Before you can send or receive mail on your device, you need to set up a Gmail account.

#### **Create a Gmail account**

If you don't have a Google Account, tap **New**, then follow the on-screen instructions to create a new one.

#### Set up a Gmail account

If you want to add an existing account, tap Existing, enter your email address and

password, and then select Next, when you are finished setting up the email account,

the email messages are downloaded to your device.

#### **View email messages**

1. When you open the email account, the amount of unread email messages is

displayed at the title bar and the unread email messages are displayed in bold. To view an email message, tap it.

To mark an important email message, tap the star icon below the date. To cancel the mark, tap the star icon again.

#### **Create and send an email**

Тар 🖳

In **To** field, enter the recipient's email addresses manually and separate them with a comma. Add more recipients by tapping **Cc/Bcc**.

To insert attachments, tap the option button at the upper right and select **Attach file**. Enter the subject and the text.

Tap **SEND** to send the email.

#### Browser

Tap Browser from application list to access to the web.

#### **Browser webpages**

1. Select **Browser** to launch a specified homepage.

To access a specific webpage, select the URL input field, enter the web address of the webpage, and select **Go**.

To zoom in, place two fingers on the screen and spread them apart. To zoom out, move your fingers closer together. You can also double-tap the screen.

#### Add windows

You can have multiple windows open at one time.

To add a new window, tap at the title bar.

To open up a window, tap the title of the window.

To close the window, tap  $\bowtie$  at the title bar.

#### Set homepage

1. Tap the option button at the upper right. Select **Settings→General→Set homepage**.

2. Enter the web address of the desired webpage.

#### Add bookmarks

While navigating a website, tap into add current URL to your bookmark list and easily access it later.

#### View bookmarks and history

Tap 🔳 to open the bookmark list and the recent history. Tap a bookmark or any entry to display the webpage.

#### Customize browser

To make adjustments in your browser settings, tap the option button at the upper right, and then select **Settings**.

# **Play Store**

Play Store allows you to easily download an abundance of applications directly to your

device. Before using the Play Store, you must have a Google Account.

From the application list, tap **Play Store**.
Sign in to your Google Account.
Search for and download applications as desired.
Follow the on-screen instructions.

#### Note

- All applications offered by Play Store are developed by third party. To get the information about the developers, you can read the descriptions of each application.
- Our company is not liable for performance issues caused by third-party applications.

# Talk

Google Talk is a free web-based application for instant text, voice and video chats. Before using the Google Talk, you must have a Google Account. 1. From the application list, tap **Talk**.

Set up a Google account or sign in, follow the on-screen instructions.

Select Add friend, enter a friend's email address and select Send invitation.

When your friend accepts the invitation, he or she is added to your friend list. You can start talking.

# Entertainment

# **Super-HD Player**

To view or organize your images and video clips, or edit and send your files to other devices, or set photos as wallpapers, select **Super-HD Player** application list.

Note: It takes a few more minutes to enter this application if you store more files.

#### **Supported file formats**

| Туре  | Format                      |  |  |
|-------|-----------------------------|--|--|
| Image | JPEG j¢ GIF j¢BMP j¢PNG     |  |  |
| Video | AVI、RM、RMVB、MOV、FLV、3GP、MP4 |  |  |

Note: Some files may not play properly depending on how they are encoded.

#### View a photo

1. Select a folder.

Select a photo to view. To view more photos, scroll left or right.

2. To zoom in, place two fingers on the screen and spread them apart. To zoom out,

move fingers closer together. You can also double-tap the screen.

To start a slideshow, tap the option button and then select **Slideshow**.

To view the details of a file, tap the option button, then select **Details.** 

To share a photo with others via Emai, tap ≤ at the title bar.

To set a photo as wallpaper, tap the option button at the upper right→select **Set picture** as→Wallpaper→drag the slides of the crop box to create the crop area, then tap **Crop**. To set a photo as a caller ID, tap the option button at the upper right→select **Set picture** as→Contact photo→Contacts→Create a new contact or select an existing contact→drag the slides of the crop box to create the crop area, then tap **Crop**.

#### Edit a photo

- 1. To crop the image, tap the option button at the upper right, then select **Crop**.
  - I To move the crop box, tap and hold the crop box and drag it to the desired

location.

To add or subtract from the selection border of the crop box, drag the crop box to the desired size.

When you are finished, tap **Save**.

2. To edit photos and apply various effects, tap the option button at the upper right,

then select Edit.

To apply a color effect, tap .

To apply a photo frame effect, tap

To crop, straighten, rotate or flip the image, tap

To adjust contrast, tap 🞑

# Image: Play a video

Select a folder.
Select a video to play.
Control playback with the virtual keys.

# Play music

On the application list screen, tap **Play music** to access.

**Note:** Some files may not play properly depending on how they are encoded. Start by transferring files to your device or memory card.

# Add music files to your device

Start by transferring files to your device or memory card.

# Play music

>\$

- 1. Select a music file.
- 2. Control playback with the virtual keys.
  - The current list of songs are randomly shuffled for playback.
  - Replays the current list when the list ends.
  - Repeats the current playing song.

# Create a playlist

Tap the MENU button next to the music file.
Select Add to playlist.
Select New.
Enter a name.
Tap Save.

Delete a playlist

1. Tap the music button on the upper left and then select **Playlists**. Tap the MENU button next to the playlist you want to delete. Select **Delete**.

# More features

Tap the MENU button on the upper right**→Settings→Google account** and then follow the on-screen instructions to add an account. With the account, you can enjoy more features of Play Music, such as synchronizing music and so on.

# Camera

With the camera function, you can capture photos and take videos.

# **Capture a photo**

**1.** Open the application list and select **Camera**.

Before taking a picture, you need to make some adjustments.

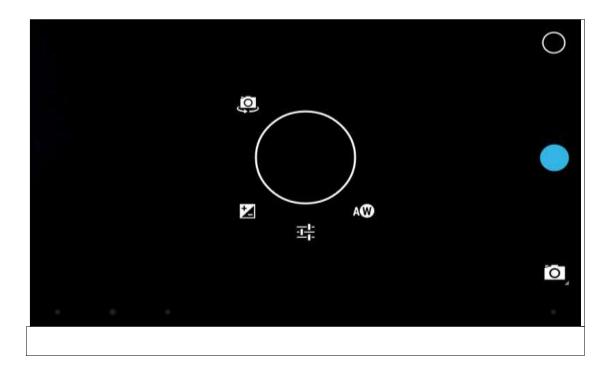

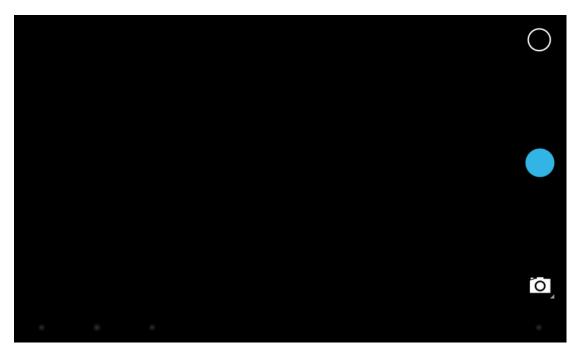

Place two fingers on the screen and spread them apart or move fingers closer

| together to a | zoom in c | or zoom out. |
|---------------|-----------|--------------|
|---------------|-----------|--------------|

| lcon       | Definition                                             |
|------------|--------------------------------------------------------|
| ja,        | Tap to switch between the front and rear camera lenses |
| ±÷         | Change the resolution option or set storage location.  |
| -          | Change to video mode.                                  |
| Η          | Change to panorama mode to take a landscape photo.     |
| <b>@</b> w | Adjust the color balance.                              |
| Z          | Adjust the exposure value.                             |

2. Aim the lens at the subject and tap 🖸 to take a photo. The photo is saved

automatically to the folder DCIM.

Select the image viewer icon at the upper right to view the pictures.

#### **Record a video**

Open the application list and select **Camera**. Tap **to** change to video mode. Before recording a video, you need to make some adjustments.

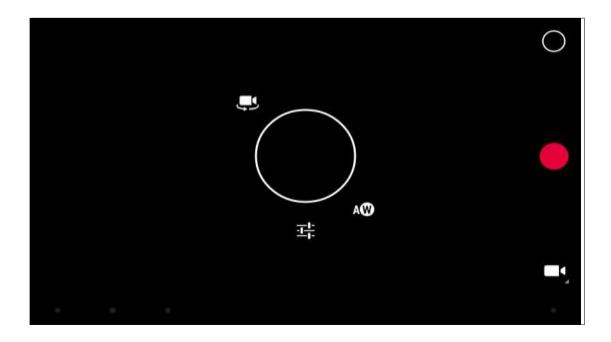

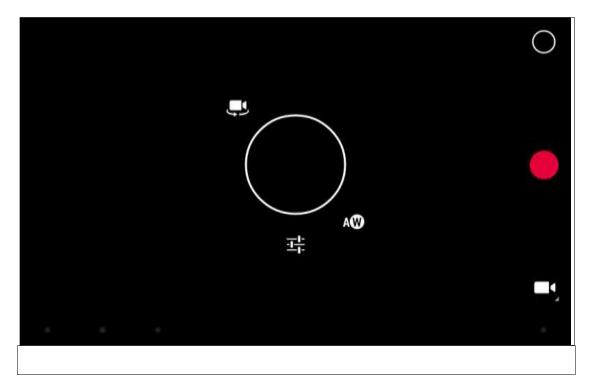

Place two fingers on the screen and spread them apart or move fingers closer together to zoom in or zoom out.

| lcon | Definition                                                                |
|------|---------------------------------------------------------------------------|
| B)   | Tap to switch between the front and rear camera lenses                    |
| †‡‡  | Change the video quality or set self-timer interval or storage location . |
| Ō    | Change to camera mode.                                                    |
| @w   | Adjust the color balance.                                                 |

1. Tap to start recording. The length of the video recording is restricted by the

available space on your storage.

Tap **I** to stop recording. The video is saved automatically to the folder DCIM. After recording videos, select the image viewer icon at the upper right to view the recorded videos.

# Tools

# Calendar

With the Calendar feature, you can consult the calendar by day, week, or month, create

events, and set an alarm to act as a reminder, if necessary. To access the calendar, tap **Calendar** from application list.

**1.** To create an event, tap **1**.

Fill in the fields, and set category, date, time & an alarm. After you finish, select **DONE**.

2. You can view calendar in different views, Day, Week, Month and All.

To delete an entry, tap the event to open it, and then select  $\blacksquare \neg OK$ .

# Alarm

From application list, tap **Clock**, and then select **S**.

- **1.** Tap **to** add alarm.
  - Tap the numeric pad to set alarm time, and then select **AM** or **FM**, when you

are finished, tap **OK**.

Tap set alarm details, when you are finished, tap . Tap the time to change alarm time. To activate a preset alarm, set the alarm to **ON**. To cancel an alarm, set the alarm to **OFF**.

When the alarm sounds, to stop the alarm, drag the alarm icon to 🌇. To repeat the

alarm after a specified length of time, drag the alarm icon to ZZ<sup>2</sup>.

To delete an alarm, tap and hold the alarm  $\rightarrow$  select  $\square \rightarrow OK$ .

# **File Manager**

Many features of the device, such as images, videos, documents, received attachments and downloaded files or applications, use memory to store data. With **File manager**, you can store and browse files and folders in your device, or edit, move, copy files; you can send files to compatible devices as well.

#### Note:

**1.** Some files formats are not supported depending on the software of the device. Some files may not play properly depending on how they are encoded.

### Sound Recorder

With **Recorder**, you can record a voice memo. From application list, tap **Recorder**.

To record a voice memo, tap

To pause the recording, tap

To listen to a voice recording that you just recorded, tap

# Calculator

With this feature, you can use the device as a calculator. The calculator provides the basic arithmetic functions. Tap the virtual numeric and calculation keys to perform a calculation.

# Connectivity

# **USB** Connection

You can connect your device to a PC and use it as a removable disk, which allows you

access the file directory.

1. If you want to transfer files from or to a memory card, insert a memory card into

the device. With a USB cable, connect your device to a PC. Open the notification panel, select **USB connected**. Tap **Turn on USB storage**. Open the folder to view files. Copy files from the PC to the memory card.

#### Wi-Fi

With Wi-Fi, you can connect to the internet or other network devices anywhere an access

point or wireless hotspot is available.

#### **Activate the Wi-Fi feature**

1. From application list, tap **Settings**.

In the field of WIRELESS & NETWORKS, turn on the Wi-Fi feature.

#### **Find and connect to Wi-Fi**

1. Once the Wi-Fi feature is activated, the device automatically search for available

Wi-Fi connection.

Select a network. Enter a password for the network (if necessary). Select **Connect**.

# VPN

You can create virtual private networks and connect to your private network securely through a public network, such as the internet.

Note : You need to set a lock screen PIN or password before you can use VPN.

**Set up VPN connections** 

1. Open the application list and select **Settings→More→VPN**.

Select **Add VPN profile** and customize the connection information. (Available options may vary depending on the VPN type.)

Tap **Save** when you are finished.

**Connect to a private network** 

1. Select Settings→More→VPN.

Select a private network to connect.

Enter the user name and password and select Connect.

# **Safety Precautions**

Read these simple guidelines before using your device. Not following them may be dangerous or illegal.

Aircraft

Switch off in aircraft and follow any restrictions. Wireless devices can cause interference in aircraft.

#### Vehicles

Never use your device while driving. Place it in a safe place.

Position your device within easy reach. Be able to access your device without removing your eyes from the road.

#### Electronic devices

In some circumstances your device may cause interference with other devices.

#### **D** Potentially explosive environments

Switch off your device when in any area with a potentially explosive atmosphere, and obey all signs and instructions. Sparks in such areas could cause an explosion or fire resulting in bodily injury or even death.

#### **D** Pacemakers and other medical devices

Pacemaker manufacturers recommend that a minimum separation of 8 inches be maintained between a wireless device and a pacemaker to avoid potential interference with the pacemaker.

Operation of any radio transmitting equipment, including wireless phones may interference with the functionality of inadequately protected medical devices. Consult a physician or the manufacturer of the medical device to determine if they are adequately shielded from external RF energy or if you have any questions. Switch off your device in heath care facilities when any regulations posted in these areas instruct you to do so.

#### **Operating environment**

When connecting to other device, read its user guide for detailed safety instructions. Do not connect incompatible products.

Do not place your device in the air bag deployment area.

Use the device only in its normal operating positions as explained in the product documentation.

Always switch off your device when its use is prohibited or when it may cause interference and danger.

#### **Areas with posted regulations**

Switch off your device when any regulations posted in these areas instruct you to do so.

# **Care & Maintenance**

- Use only manufacturer-approved accessories. Use general accessories may shorten the life of your device or cause device to malfunction.
- Keep your device dry. Humidity and all types of liquids may damage device parts or electronic circuits.
- Do not use or store the device in dusty, dirty areas.
- Do not store the device in hot or cold areas.
- Do not store your device near magnetic fields.
- Do not store your device with such metal objects as coins, keys and necklace.
- Do not drop your device or cause impacts to your device.

# FCC RF EXPOSURE INFORMATION:

# WARNING!! Read this information before using your phone

In August 1986 the Federal Communications Commission (FCC) of the United States with its action in Report and Outer FCC 96-326 adopted an updated safety standard for human exposure to radio frequency (RF) electromagnetic energy emitted by FCC regulated transmitters. Those guidelines are consistent with the safety standard previously set by both U.S. and international standards bodies. The design of this phone complies with the FCC guidelines and these international standards. Use only the supplied or an approved antenna. Unauthorized antennas modifications, or attachments could impair call quality, damage the phone, or result in violation of FCC regulations. Do not use the phone with a damaged antenna. If a damaged antenna comes into contact with the skin, a minor burn may result. Please contact your local dealer for replacement antenna.

# **BODY-WORN OPERATION:**

This device was tested for typical body-worn operations with the back/front of the phone kept 0cm from the body. To comply with FCC RF exposure requirements, a minimum separation distance of 0cm must be maintained between the user's body and the back/front of the phone, including the antenna. Third-party belt-clips, holsters and similar accessories containing metallic components shall not be used. Body-worn accessories

that cannot maintain 0cm separation distance between the user's body and the back/front of the phone, and have not been tested for typical body-worn operations may not comply with FCC RF exposure limits and should be avoided.

For more information about RF exposure, please visit the FCC website at www.fcc.gov

Your wireless handheld portable telephone is a low power radio transmitter and receiver. When it is ON, it receives and also sends out radio frequency (RF) signals. In August, 1996, the Federal Communications Commissions (FCC) adopted RF exposure guidelines with safety levels for handheld wireless phones. Those guidelines are consistent with the safety standards previously set by both U.S. and international standards bodies:

# <ANSIC95.1> (1992) / <NCRP Report 86> (1986) / <ICNIRP> (1999)

Those standards were based on comprehensive and periodic evaluations of the relevant scientific literature. For example, over 120 scientists, engineers, and physicians from universities, government health agencies, and industry reviewed the available body of research to develop the ANSI Standard (C95.1). Nevertheless, we recommend that you use a hands-free kit with your phone (such as an earpiece or headset) to avoid potential exposure to RF energy. The design of your phone complies with the FCC guidelines (and those standards).

Use only the supplied or an approved replacement antenna. Unauthorized antennas, modifications, or attachments could damage the phone and may violate FCC regulations.

# NORMAL POSITION:

Hold the phone as you would any other telephone with the antenna pointed up and over your shoulder.

# RF Exposure Information:

This product is compliance to FCC RF Exposure requirements and refers to FCC website

https://apps.fcc.gov/oetcf/eas/reports/GenericSearch.cfm search for FCC ID: 2AEM6BT840 to gain further information include SAR Values.

This device complies with part 15 of the FCC rules. Operation is subject to the following two conditions:

(1) this device may not cause harmful interference, and

(2) this device must accept any interference received, including interference that may cause undesired operation.

NOTE: The manufacturer is not responsible for any radio or TV interference caused by unauthorized modifications to this equipment. Such modifications could void the user's authority to operate the equipment.

NOTE: This equipment has been tested and found to comply with the limits for a Class B digital device, pursuant to part 15 of the FCC Rules. These limits are designed to provide reasonable protection against harmful interference in a residential installation. This equipment generates uses and can radiate radio frequency energy and, if not installed and used in accordance with the instructions, may cause harmful interference to radio communications. However, there is no guarantee that interference will not occur in a particular installation. If this equipment does cause harmful interference to radio or television reception, which can be determined by turning the equipment off and on, the user is encouraged to try to correct the interference by one or more of the following measures:

- Reorient or relocate the receiving antenna.

- Increase the separation between the equipment and receiver.

-Connect the equipment into an outlet on a circuit different from that to which the receiver is connected.

-Consult the dealer or an experienced radio/TV technician for help

Do not use the device with the environment which below minimum -10  $^\circ C$  or over maximum 50  $^\circ C$  , the device may not work.

Changes or modifications to this unit not expressly approved by the party responsible for compliance could void the user's authority to operate the equipment.

Ad Hoc function is supported but not able to operate on non-US frequencies.